#### Sommaire

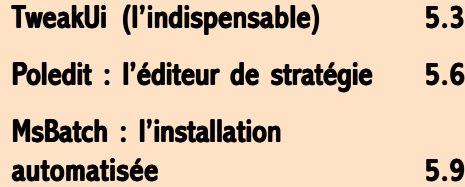

# Les outils système <sup>1.3</sup> complémentaires !

#### En résumé !

Sur le CDRom de Windows 98 se trouvent quelques utilitaires. Il ne faut pas hésiter à aller fouiller dans tous les dossiers pour voir ce qui s'y trouve. Il y a des choses très intéressantes (présentes déjà dans Windows 95).

Parmi ces utilitaires, il y a TweakUi, un merveilleux programme qui vous permet d'aller fouiller dans les entrailles de Windows 98, sans passer par l'éditeur de base de registre.

#### TweakUi (l'indispensable)

- 1 Pour trouver TweakUi, insérez le CDRom de Windows 98. Passez par l'explorateur, trouvez le dossier Tools | Reskit | Powertoys.
- 2 Faites un clic droit sur le fichier TweakUi.infet choisissez Installer.
- 3 La procédure d'installation est assez rapide. Pendant l'installation, un fichier d'aide (en anglais) s'ouvre à l'écran. Fermez-le pour pouvoir finir l'installation.

唱

٠

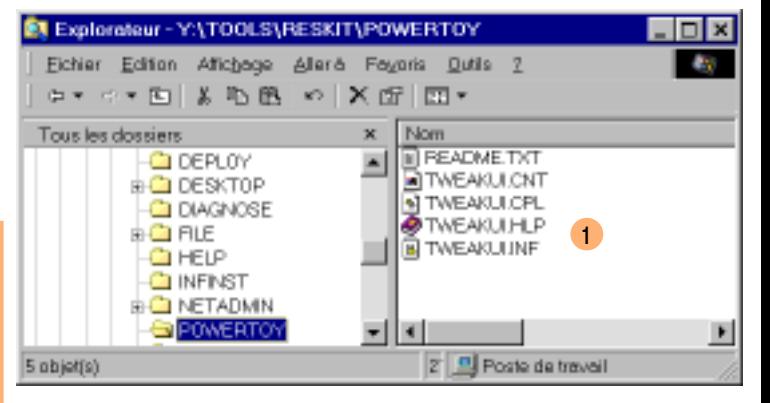

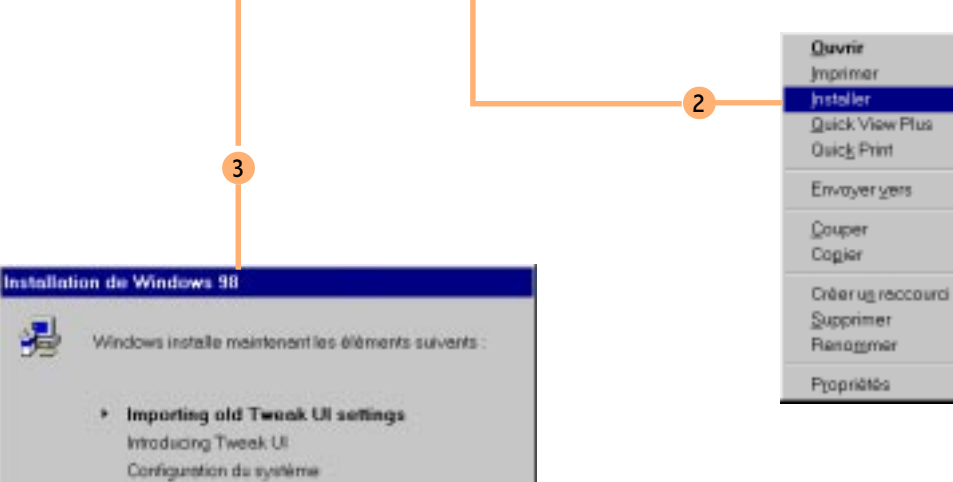

4 Pour vérifier que l'installation s'est bien déroulée, allez dans le panneau de configuration ( $Démarrer$  | Paramètres | Panneau de configuration). L'icône de TweakUi s'y trouve maintenant. Pour lancer le programme, double cliquez dessus. Il y a pléthore d'options dans ce logiciel. A vous d'en découvrir les arcanes. Il est à noter que Microsoft décline toutes responsabilités quant à l'utilisation de son utilitaire.

4

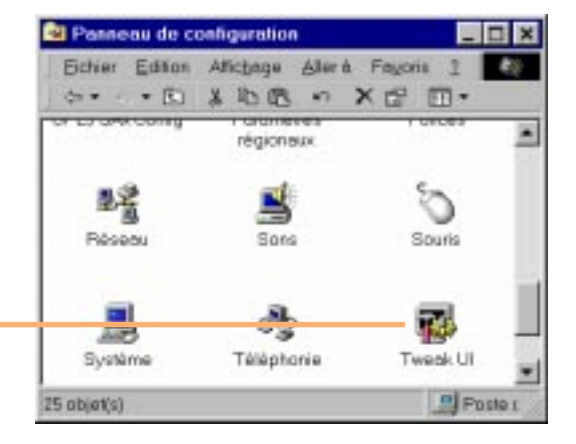

5 Présentation de quelques écrans de TweaKUi. Vous retrouvez un ensemble d'options que vous avez la possibilité de modifier par différents moyens. Lintérêt de cet outil, est de regrouper toutes ces options, dans un seul utilitaire.

You are using them at your own risk ! Comme vous le rappelle gentiment Microsoft.

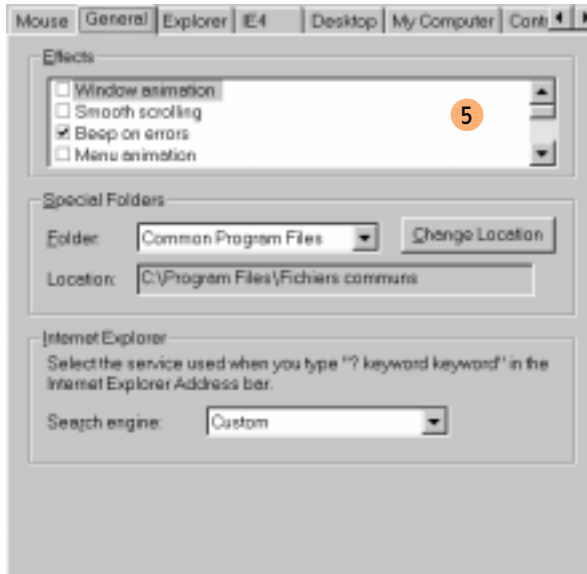

#### Des options qui vous simplifient la vie.

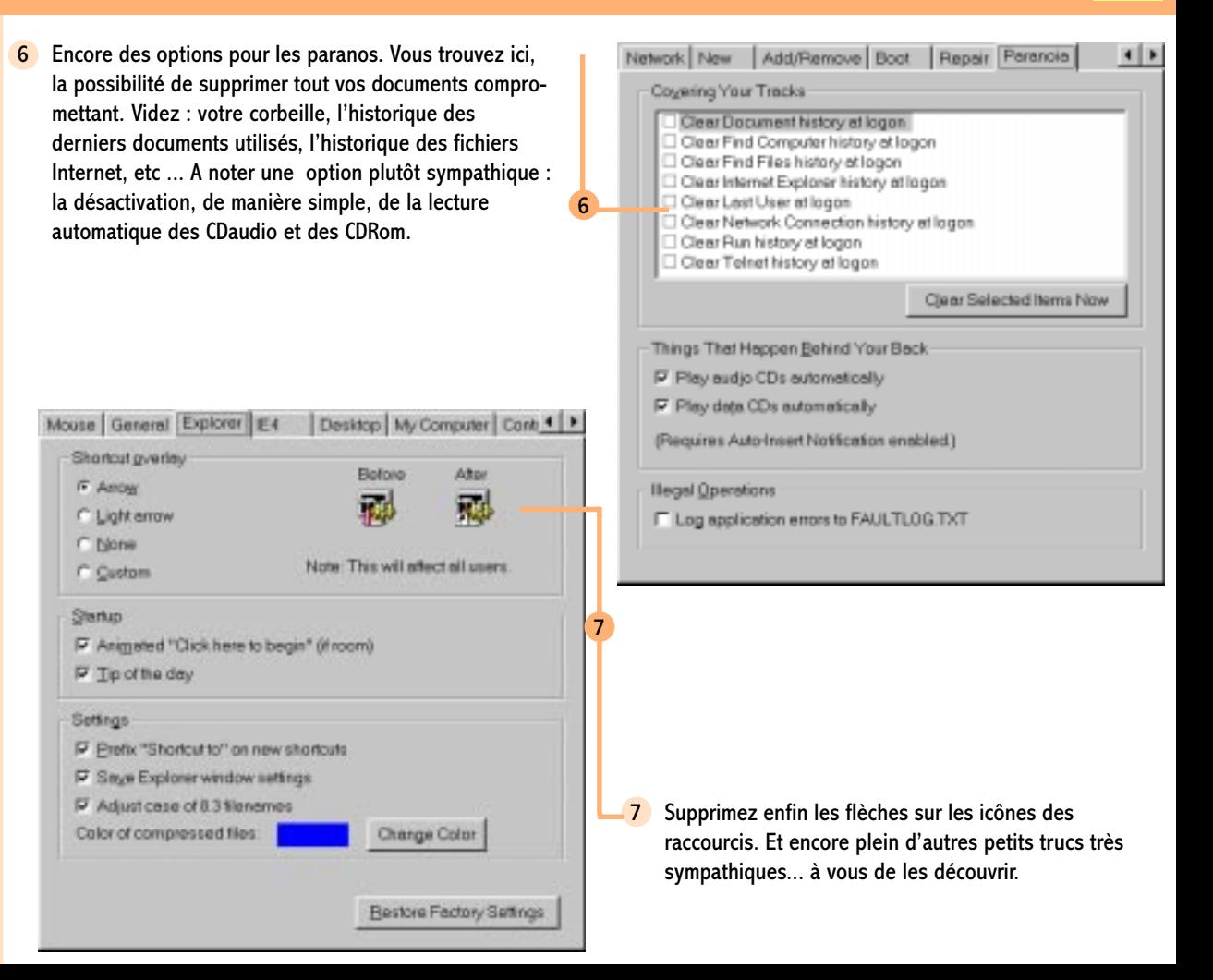

#### Poledit : l'éditeur de stratégie

- 1 Utilisez cet outil pour créer ou pour modifier les stratégies système afin d'uniformiser l'aspect et les fonctions Windows 98, pour un utilisateur donné ou un groupe d'utilisateurs. Pour trouver Poledit, insérez le CDRom de Windows 98. Passez par l'explorateur, trouve le dossier Tools | Reskit | Netadmin \ Poledit.
- 2 Pour lancer le programme, double cliquez sur le programme Poledit.exe. Pour la première utilisation, on vous propose d'ouvrir un fichier modèle (plusieurs sont fournis sur le CDRom de Windows 98, dans le même dossier que Poledit).

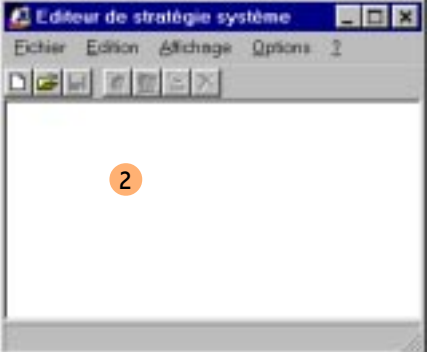

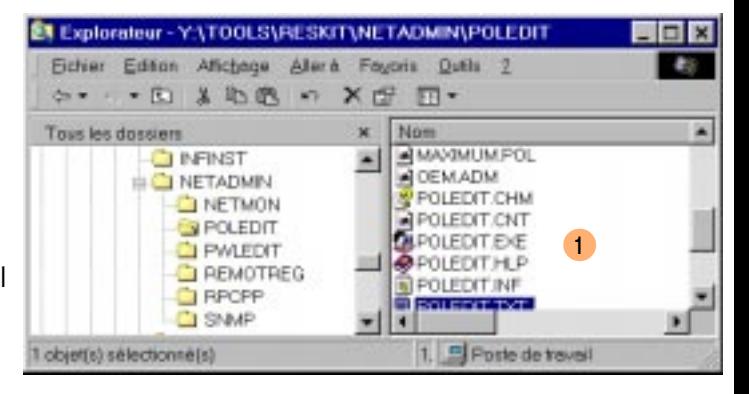

Ensuite, faites *Fichier* | *Ouvrir la base de registres.* Deux nouveaux icônes apparaissent. Ils vont vous permettre de configurer les profils pour l'utilisateur et pour l'ordinateur . Double cliquez sur l'icône, de l'utilisateur ou de l'ordinateur, pour éditer ou modifier les stratégies système.

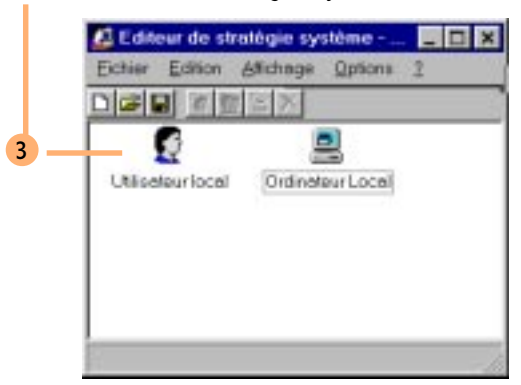

Bridez l'accès à votre machine contre les indésirables.

- Dans les réglages *Ordinateur local*, quelques options assez intéressantes. Vous pouvez ici désactiver la fonction Windows Update, choisir les programmes et services à exécuter au démarrage de la machine ou bien encore choisir le chemin réseau pour l'installation de Windows 98.
- 5 La liste des programmes à exécuter au démarrage. Vous pouvez en ajouter (cliquez sur Alguter. Saisissez le nom et le chemin de l'application à ajouter. Pour en supprimer cliquez sur . Supprimer . Cela vous permet par exemple, de décharger le système.

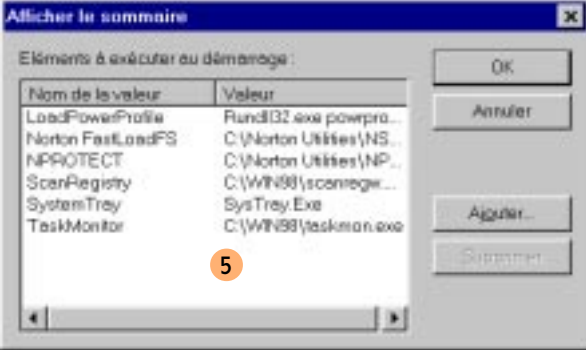

6 Les services fonctionnent sur le même principe. Vous pouvez en ajouter (cliquez sur **Algater**. Saisissez le nom et le chemin du service à ajouter. Pour

en supprimer, cliquez sur **Supprimer** . Cela vous permet, par exemple, de décharger le système.

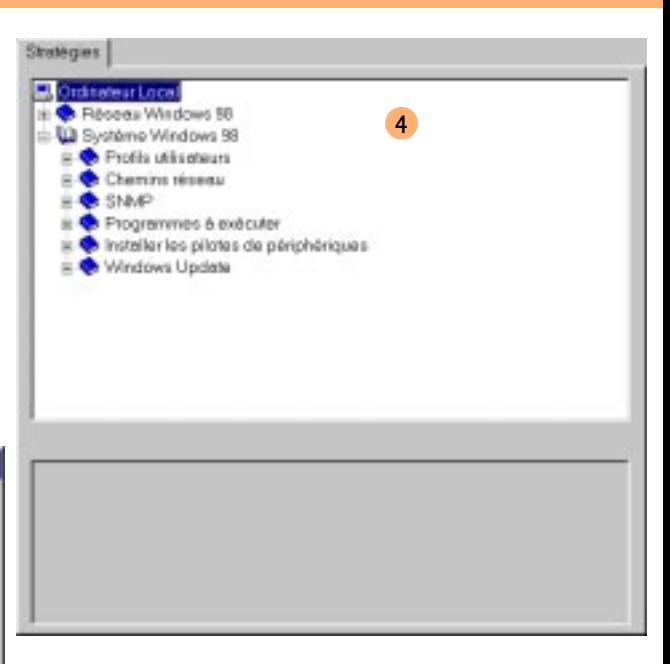

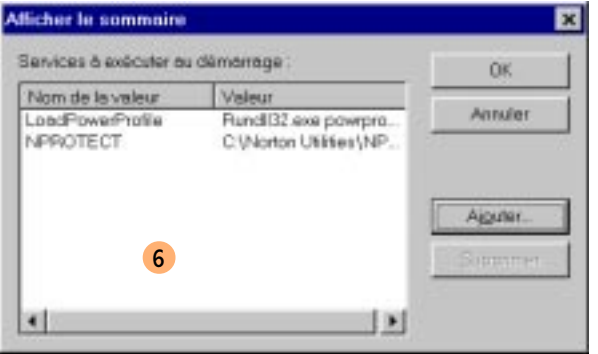

7

7 Pour changer le chemin des fichiers d'installation de Windows 98. Utile si, par exemple, vous avez changé la lettre désignant votre lecteur de CDRom. Cela vous évitera d'avoir à cliquer sur **Et de** naviguer dans l'arborescence de votre machine à chaque ajout ou modification de fichiers système réclamant le CDRom de Windows 98.

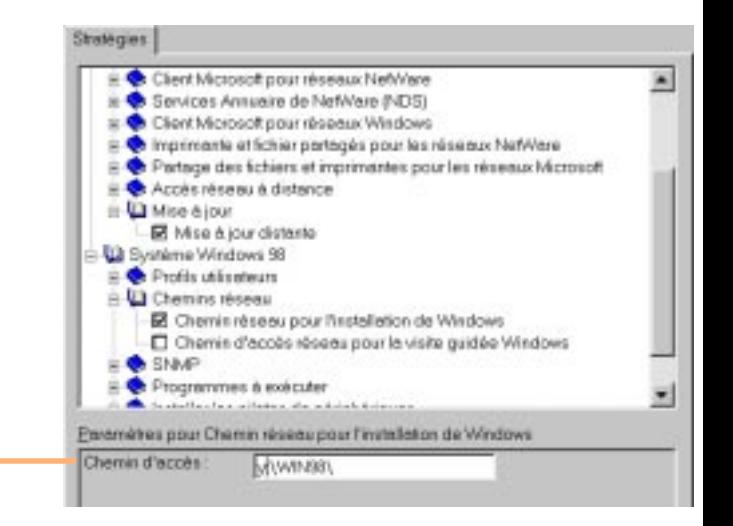

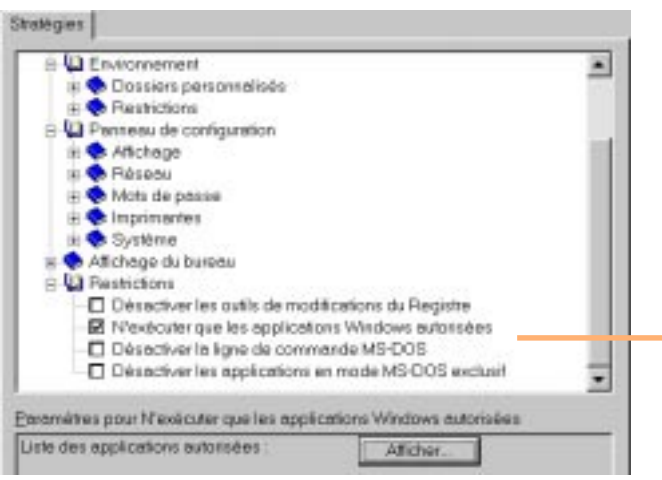

8 Pour l'utilisateur local, vous pouvez spécifier les programmes qu'il est autorisé à exécuter sur la machine (programme Dos et Windows). Si vous avez activé la gestion des profils utilisateur, vous pouvez modifier ces options pour chacun des utilisateurs.

8

#### **MsBatch: l'installation** automatisée

1 Pour réinstaller Windows 98 avec les mêmes options ou redéployer une installation sur un ensemble de machines, l'outil qu'il vous faut est : MsBatch.

Pour le trouver, insérez le CDRom de Windows 98. Passez par l'explorateur, trouvez le dossier Tools | Reskit | Batch. Double cliquez sur le fichier Setup.exe pour lancer l'installation de MsBatch.

2

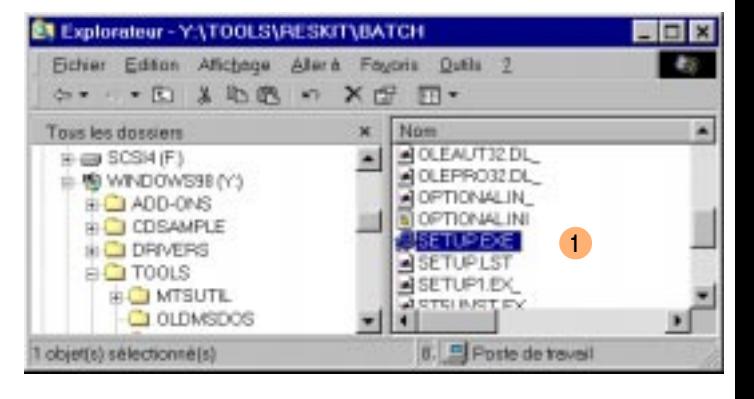

2 Suivez les instructions pour l'installation du programme MsBatch.

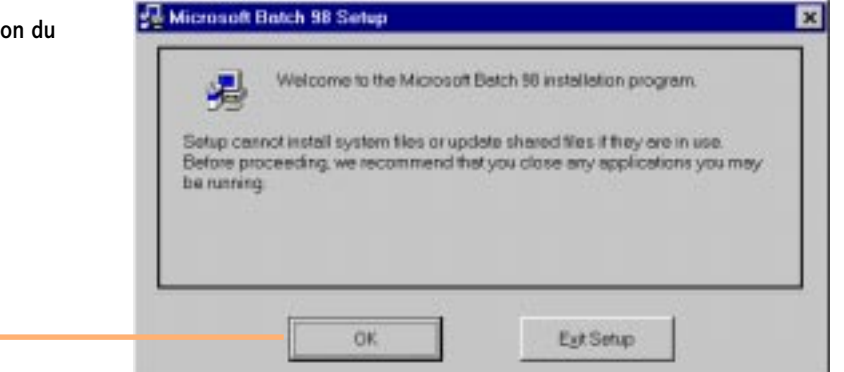

3

3 Vous pouvez choisir le répertoire d'installation de MsBatch.

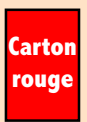

Vous pouvez choisir le répertoire d'installation du programme MsBatch ! Quelle hypocrisie ? Ne choisissez pas le dossier par défaut, c:\Program Files\Microsoft Batch 98, lors de l'installation et essayez de lancer le programme du CDRom. Que se passe t-il ? Le programme vous indique qu'il ne trouve pas le MsBacth.

4

4 Lancez l'installation proprement dites. Patientez quelques instants, l'installation est assez rapide.

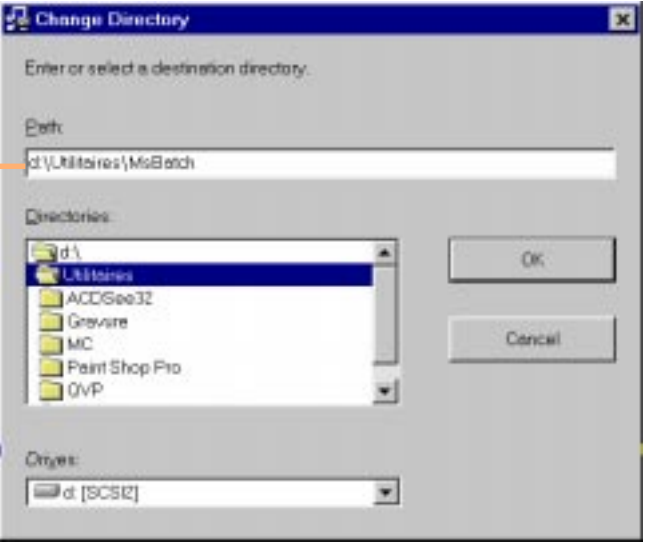

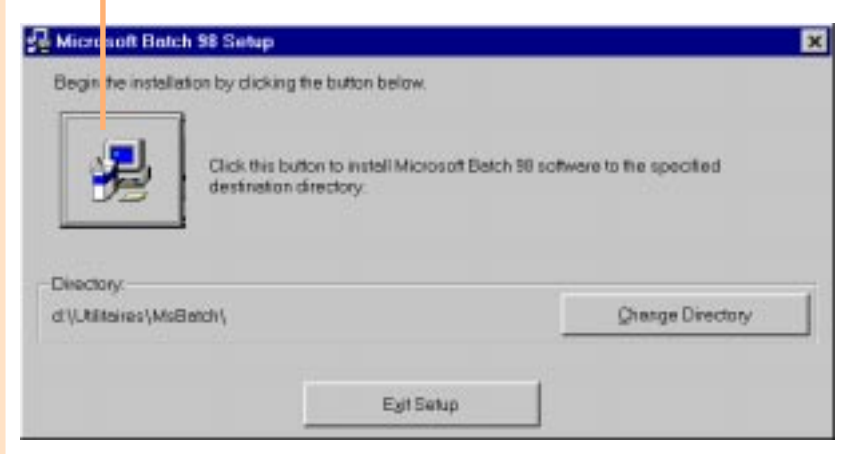

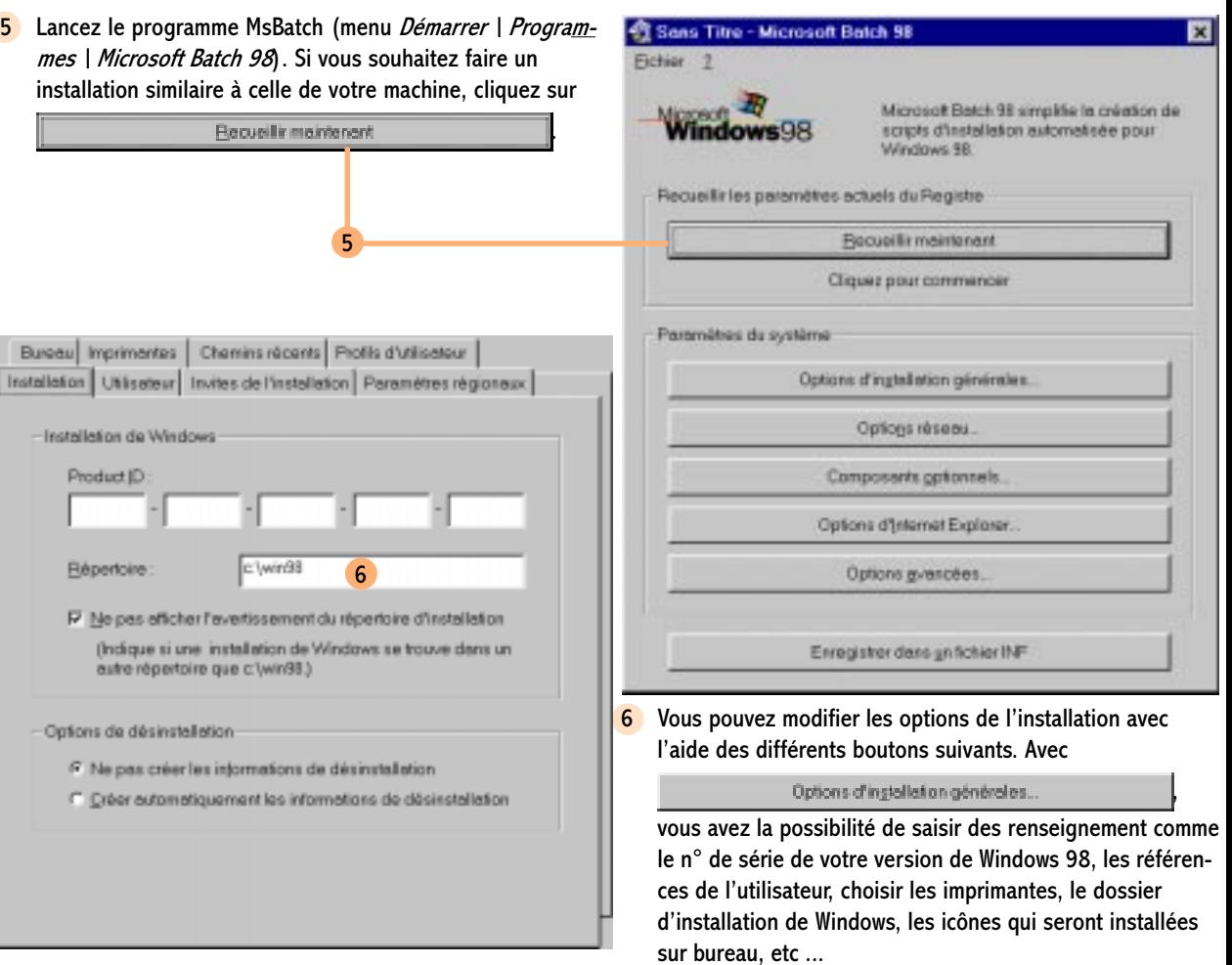

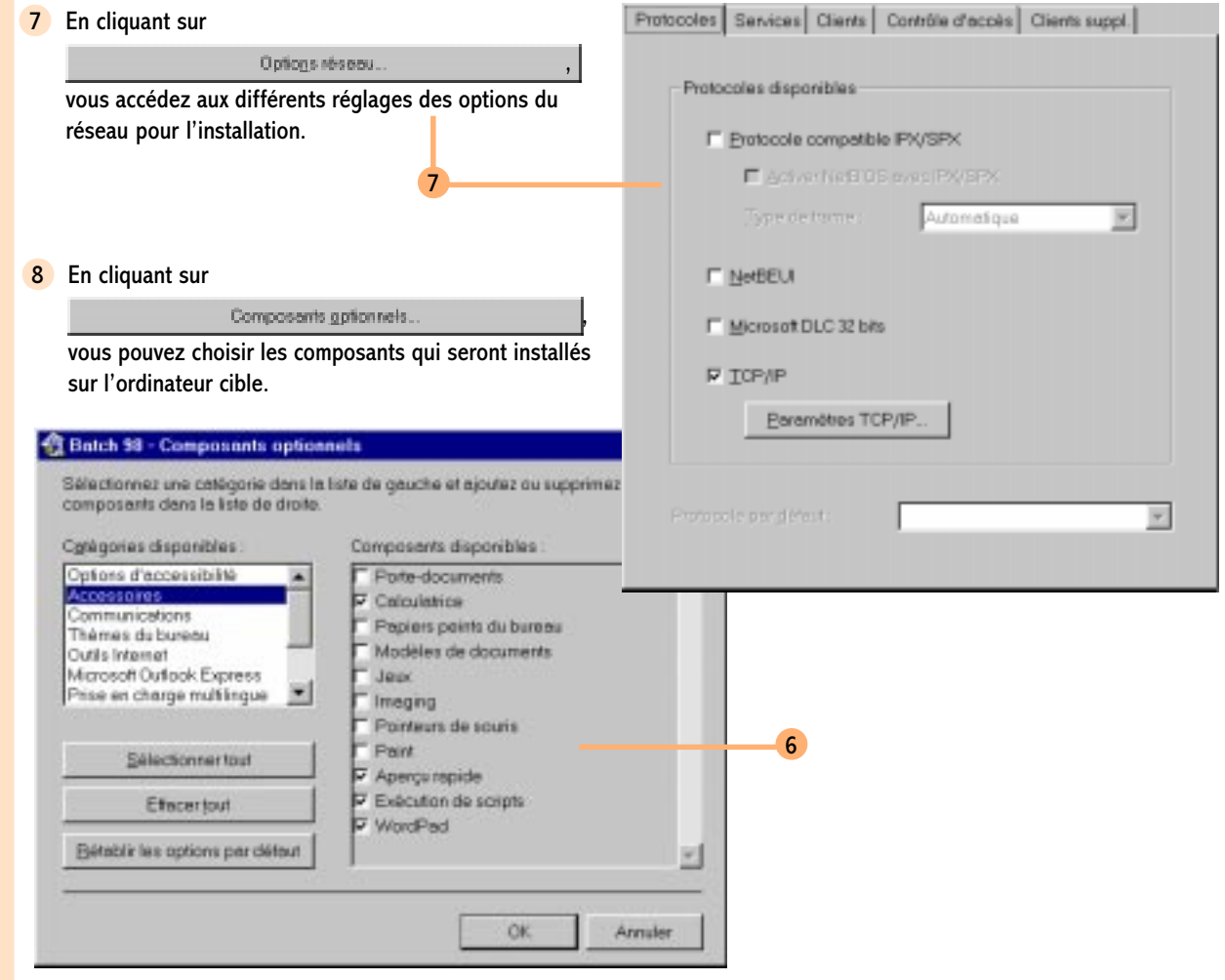

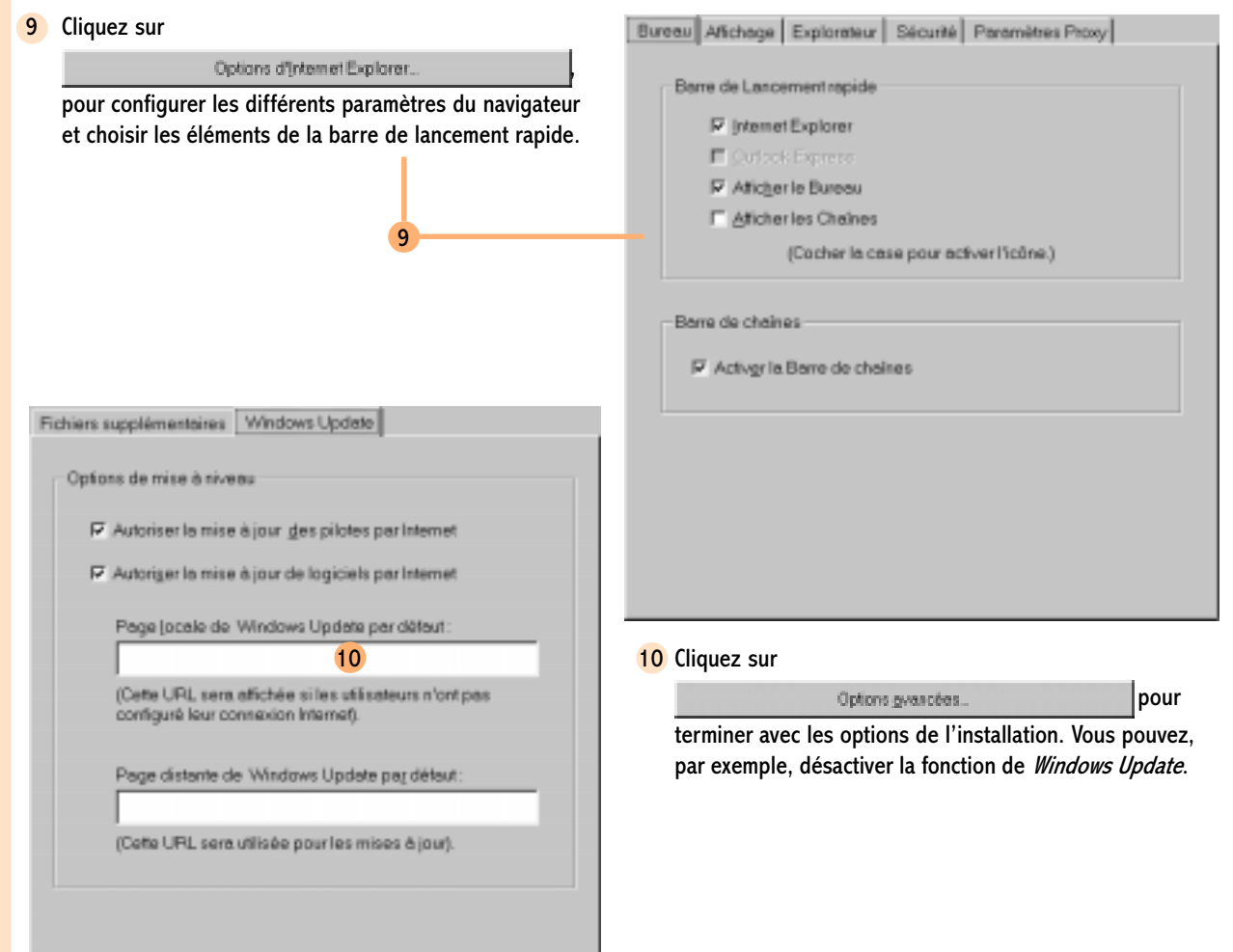

,

#### 11 Et pour finir, cliquez sur

Enregistrer dens un fichier INF

pour enregistrer toutes les options sélectionnées. Donnez un nom et un emplacement à votre fichier d'installation automatique.

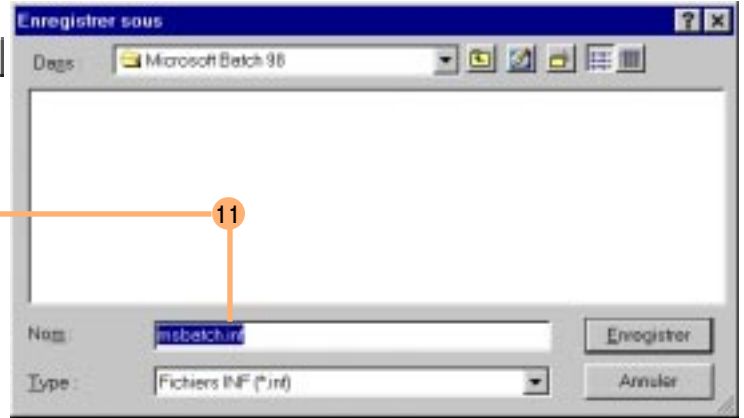

Pour utiliser l'installation automatique de Windows 98, utilisez une commande du type :

install c:\temp\Monbatch.inf (en supposant que le fichier a été enregistré dans le dossier Temp du disque C: et sous le nom Monbatch.inf).

> **Carton** vert

Un outil vraiment sympathique, pour les personnes étant amenées à faire de l'installation (ou de la réinstallation) en série. Attention, si les machines possèdent des caractéristiques matérielles très différentes, vous risquez de rencontrer quelques problèmes.